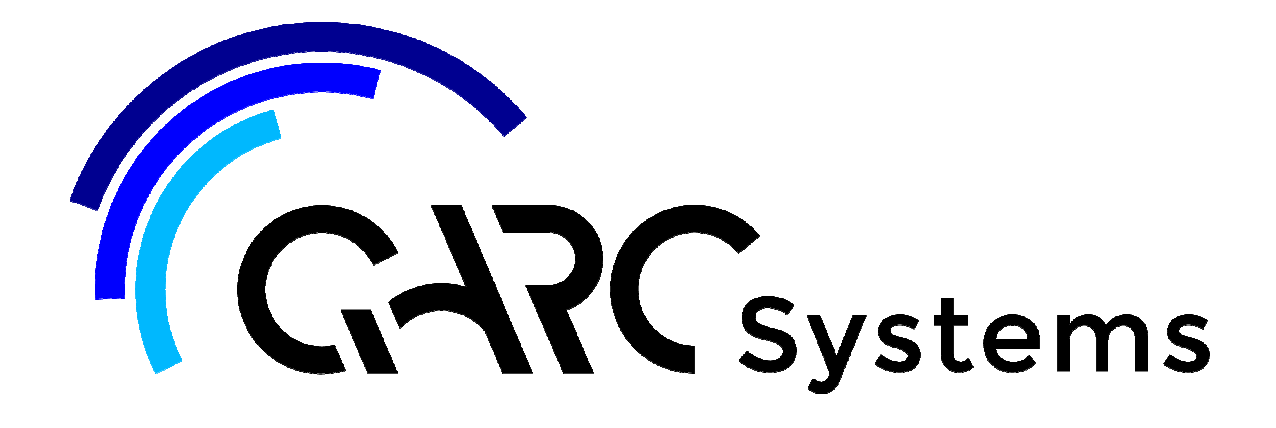

# **Support Article:**

## **Applying Bitmaps to Materials**

**Revised:** 27 August 2015

### **Disclaimer**

This document is available to each Customer, as per the License Agreement with QARC Systems Pty Ltd.

Errors and omissions excepted

.QARC Systems Pty Ltd makes every reasonable effort to ensure the accuracy and validity of the information provided in this document and does not make any representations, warranties or guarantees express or implied, as to the accuracy or completeness of the document. Neither QARC Systems Pty Ltd nor any of its directors, officers, employees or agents shall be liable in contract, tort or in any other manner whatsoever to any person for any loss, damage, injury, liability, cost or expense of any nature, including without limitation limitation incidental, special, direct or consequential damages arising out of or in connection with the use of this document. document.

The intent of this document is to share ideas and knowledge which QARC Systems Pty Ltd and others have come upon to assist you in using Revit. They are not intended to be instructions or content related to the QARC system and any reference to other products is not intended to be an endorsement of that product.

**CARC** This document is proprietary to QARC Systems Pty Ltd. No part of the document shall be used, reproduced, translated, converted, adapted, stored in a retrieval system, communicated or This document is proprietary to QARC Systems Pty Ltd. No part of the document shall be used, reproduced, translated, converted, adapted, stored in a retrieval system, communicated or<br>transmitted by any means, for any comme

This tutorial will cover the procedure for applying a bitmap to materials for photorealistic rendering.

- $\blacksquare$  To properly render a scene in Revit and make it look photorealistic you need to apply bitmap images to that material so that it looks realistic when rendered.
- $\downarrow$  Bitmap images are supplied by Autodesk but not all materials are represented.
- $\downarrow$  All bitmap images are located in a central file in the C:// drive
- $\ddot{\bullet}$  To access those Bitmaps follow this address link:

C:\Program Files (x86)\Common Files\Autodesk Shared\Materials\Textures

- $\downarrow$  If Autodesk has not provided a bitmap image that suits your rendering requirements, you need to acquire that image and place it in a folder at this location. The bitmaps needs to be in this location as that is where Revit goes to find those images.
- $\downarrow$  When you place bitmap images in a folder in the textures location, you need to direct Revit to that folder when you are applying that bitmap to your material.
- For example:- To set up the Stramit library for roofing materials
	- $\triangleright$  Go to Steel Select website:

http://www.steelselect.com/content/viewresource.php?id=4284

o Find the Revit Textures Library:

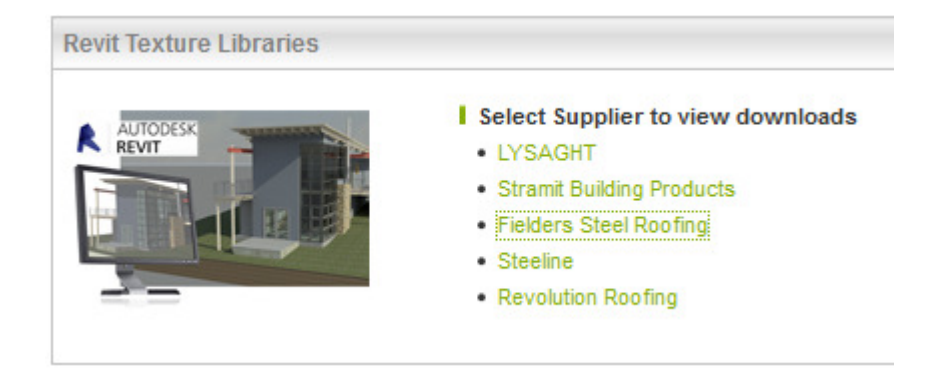

- o Click on the Stramit link and download file
- o Refer to how to network pdf for reference
- o Extract files and place full folder in Textures library as per address link

### o Find the Stramit Library Directory file:

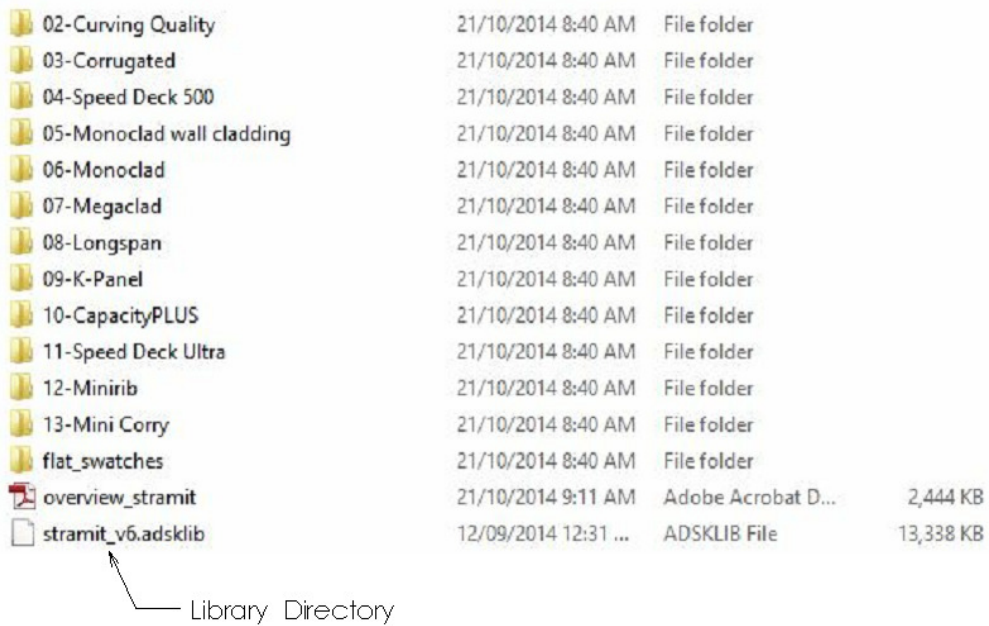

o Open Revit Project File and navigate to Manage Tab/Materials

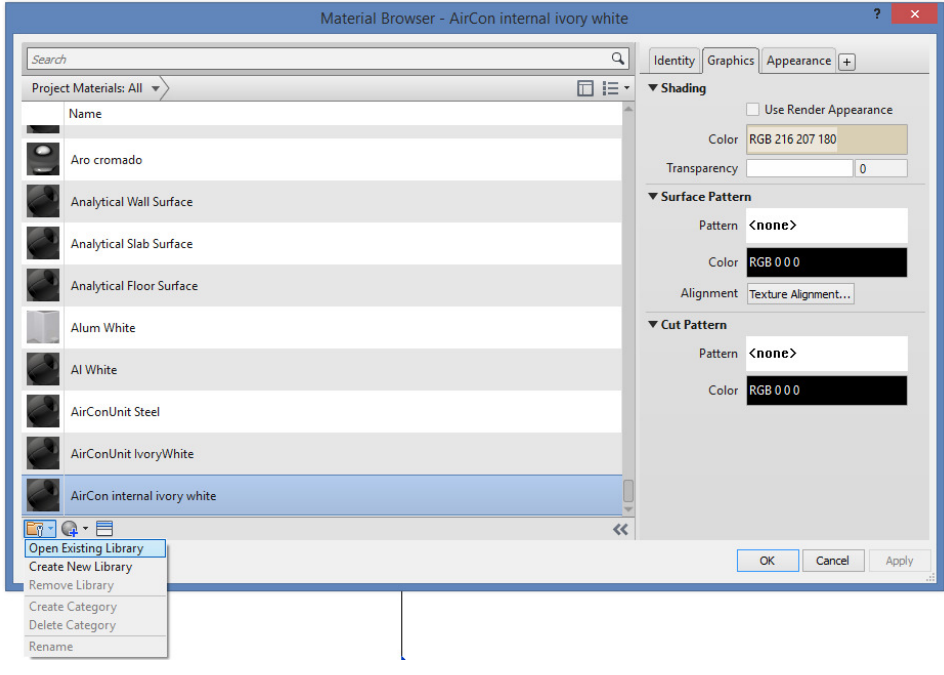

o Go to lower left folder icon and open Existing Library

- Select File ? x  $\vee$   $\leftarrow$  0  $\times$  0 Look in: Stramit Views  $\blacktriangledown$ Name Date modified Size Type 02-Curving Quality 2/07/2015 1:30 PM File folder 03-Corrugated 2/07/2015 1:30 PM **File folder** 04-Speed Deck 500 2/07/2015 1:30 PM **File folder** 105-Monoclad wall cladding 2/07/2015 1:30 PM **File folder** 106-Monoclad 2/07/2015 1:30 PM **File folder** 107-Megaclad 2/07/2015 1:30 PM File folder B 108-Longspan 2/07/2015 1:30 PM File folder 109-K-Panel 2/07/2015 1:30 PM **File folder** 2/07/2015 1:30 PM 10-CapacityPLUS **File folder** M. 11-Speed Deck Ultra 2/07/2015 1:30 PM **File folder** 12-Minirib 2/07/2015 1:30 PM File folder 13-Mini Corry 2/07/2015 1:30 PM File folder 2/07/2015 1:30 PM Œ Il flat\_swatches File folder 13,338 KB stramit\_v6.adsklib 12/09/2014 12:31... **ADSKLIB File** File name: stramit\_v6.adsklib  $\overline{\mathbf{v}}$ Files of type: Library Files (\*.adsklib)  $\checkmark$ Tools  $\overline{\phantom{a}}$ Open Cancel
- o Navigate to textures on C: drive and click on Stramit Library Directory to open

- o This tells Revit that all Stramit material bitmaps are located in this folder and as you create new materials and elements, you can apply these bitmaps for eventual photorealistic rendering.
- **There are many Materials libraries available on the internet to be added to your collection** of bitmaps for photorealistic rendering. Try the following links to find various libraries:
	- http://www.steelselect.com/content/viewresource.php?id=4284
	- http://texturemate.com/category/key-words/bmp
	- https://www.brick.com/architect/tools.htm
	- http://www.3dtotal.com/
	- http://www.designcontent.com.au/productcategories/rendering/
	- http://www.rubysketch.com/
	- $\blacktriangleright$
- $\downarrow$  Once you have collected your bitmap libraries, direct revit to those libraries for future application.